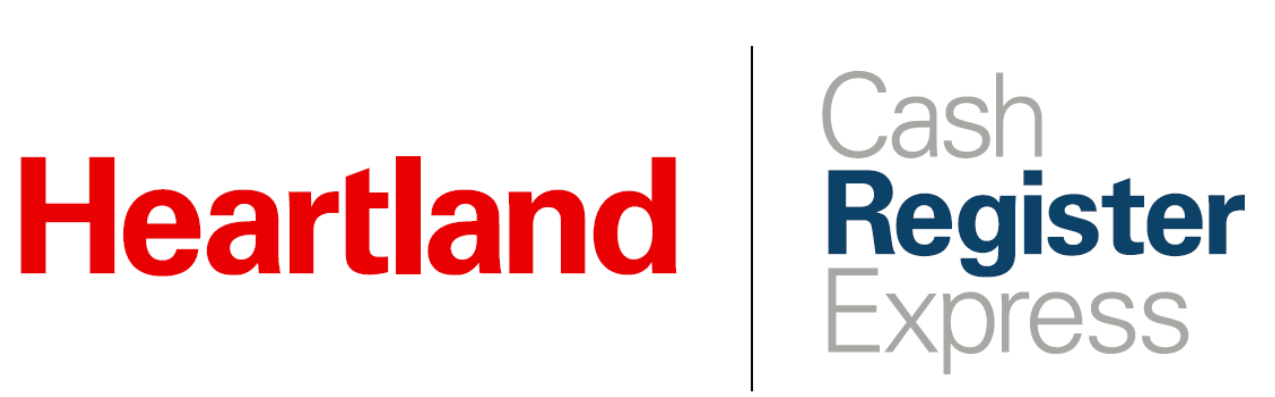

Lottery Setup & Report Guide

Rev 09/2020

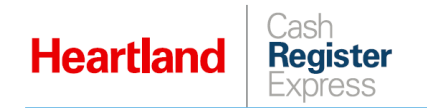

# **Overview**

As of version 13.1021, CRE allows you to create items/buttons for the sale and payout of lottery transactions, and to set limits on lottery payouts, both per transaction and per day. As well, so that merchants can easily track lottery transaction activity, we have added a Lottery section to the Detailed Daily Report and the Financial Summary report.

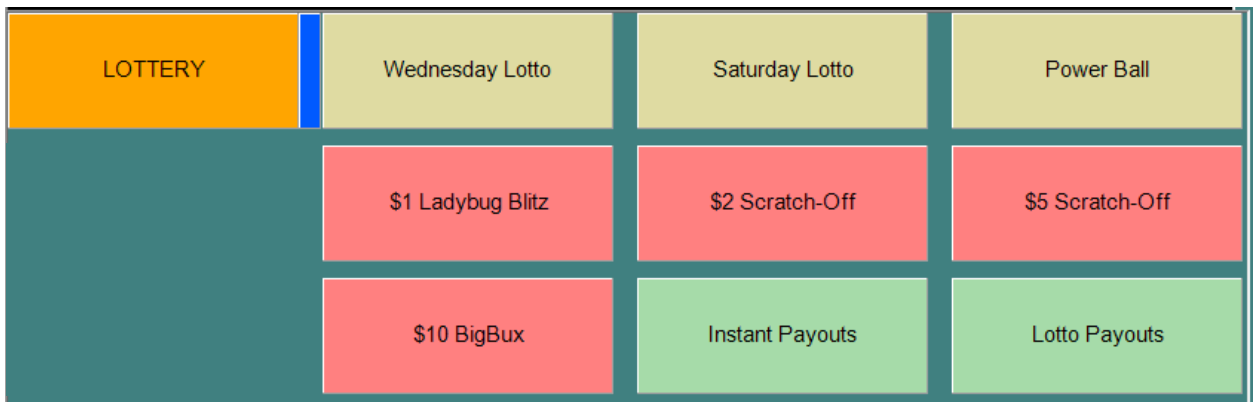

If you have questions regarding this feature, please contact Cash Register Express Support at 888.319.0521 or [DAM@heartland.us.](mailto:DAM@heartland.us)

# **Instructions**

# Configuring Limits

- **1** Select **Manager** or **Options** and enter credentials if prompted.
- **2** Go to **Setup | Setup Screen**.

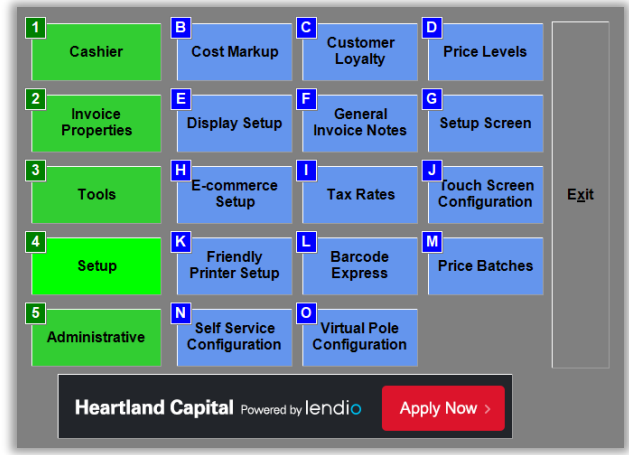

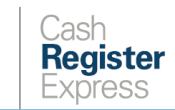

**Heartland** 

- **3** Select the **Company Info** tab and then the **Lotto** subtab.
- **4** Enter appropriate values as described:
	- **Upper limit for winning payouts:** Enter the per-transaction maximum payout here.
	- **Daily limit for winning payouts:** Enter the per-day maximum payout here.
	- **Commission percentage on sales:** Enter the percentage collected by the store, based on lottery sales.
	- **Commission percentage on payouts:** Enter the percentage collected by the store, based on lottery payouts.

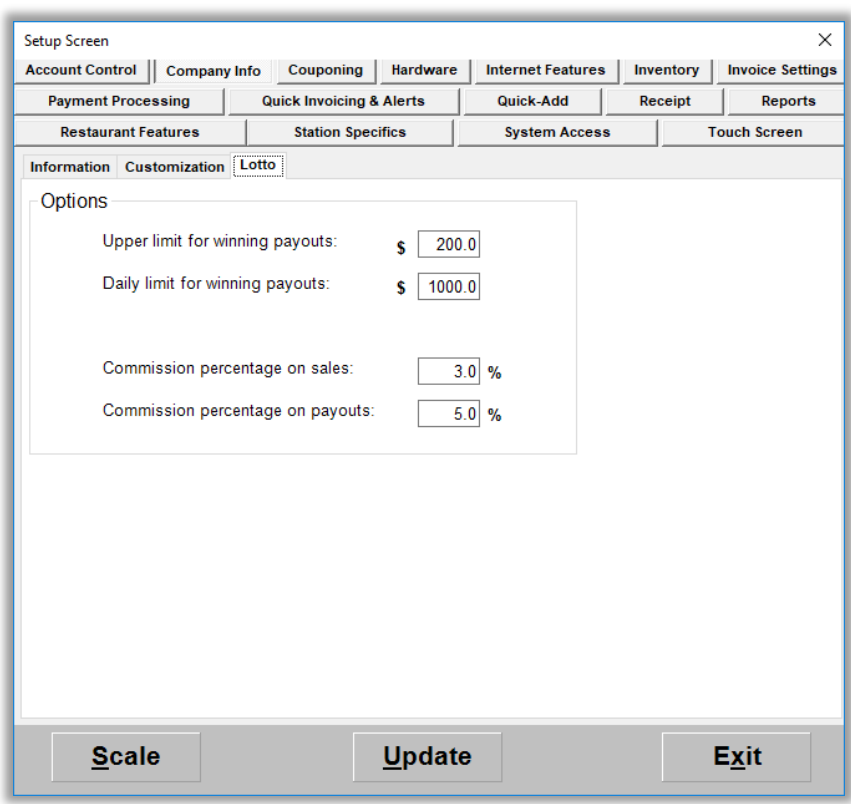

**5** Select **Update** to save your changes.

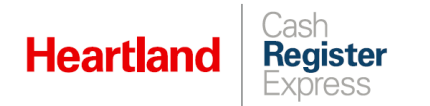

# Configuring Items

#### **Create 'Lottery' Department**

- **1** Select **Manager** or **Options** and enter credentials if prompted.
- **2** Go to **Administrative | Department Maintenance**.

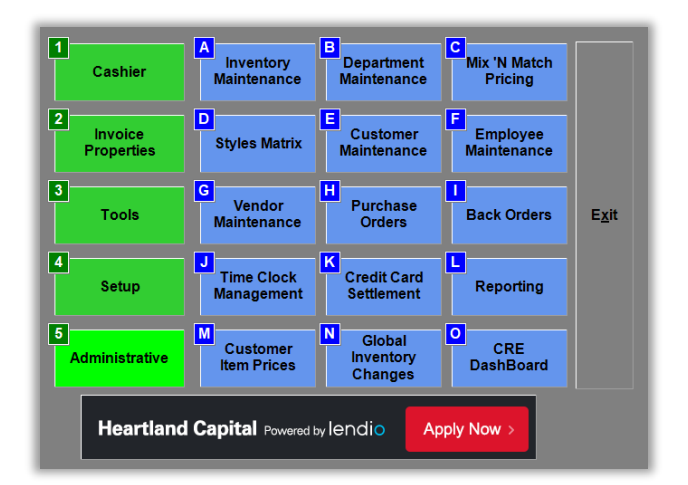

- **3** Select **Add Department** and enter **LOTTERY** in the following fields:
	- **Department ID**
	- **Department Description**

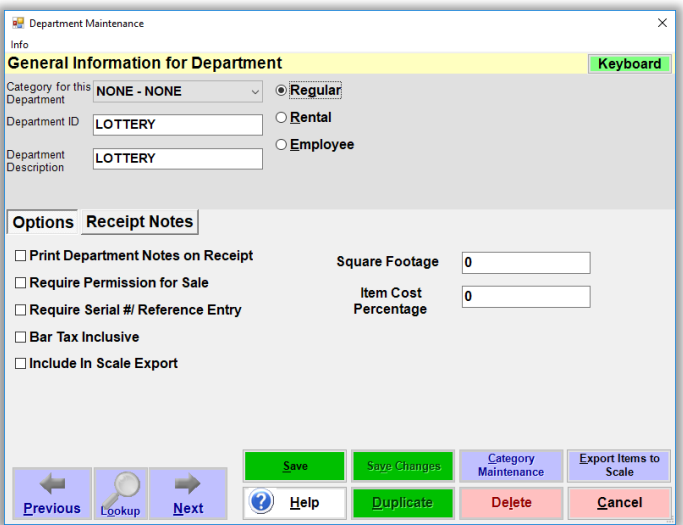

**4** Designate the department as **Regular** and select **Save**.

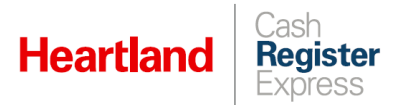

### **Create 'Lottery' Inventory Items**

- **1** Select **Manager** or **Options** and enter credentials if prompted.
- **2** Go to **Administrative | Inventory Maintenance**.

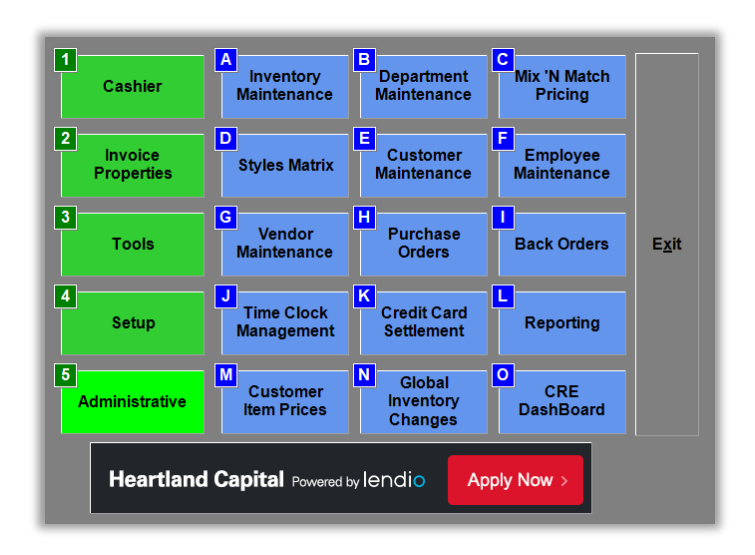

- **3** Select **Add Item** and, at the prompt, select as indicated:
	- For lottery **SALE** items, select **Pay In**.
	- For lottery **PAYOUT** items, select **Pay Out**.

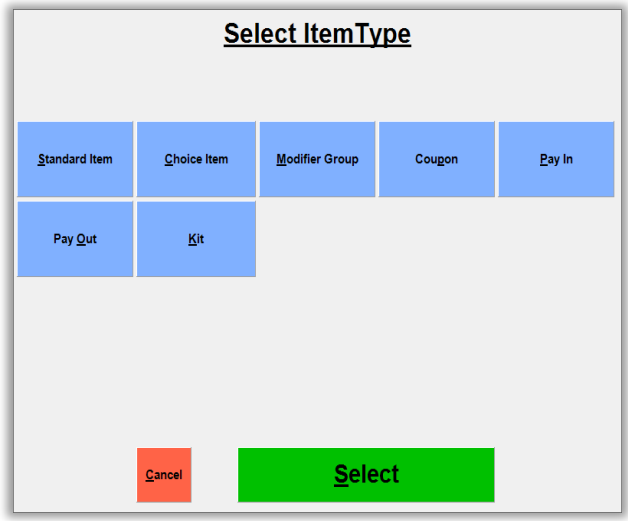

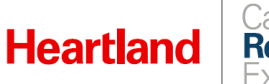

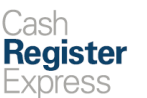

**4** Enter item details as indicated:

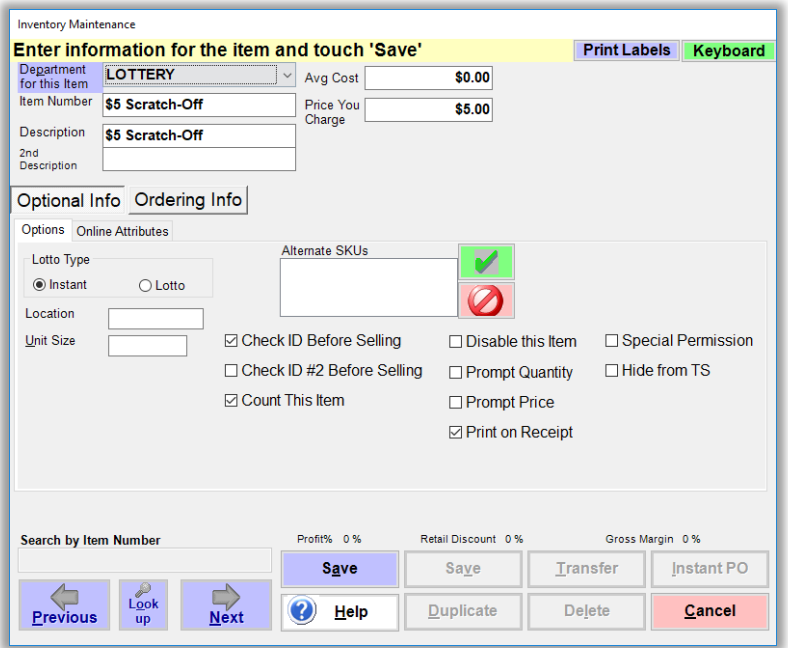

- Select LOTTERY for **Department for this Item**.
- Enter appropriate descriptors for **Item Number** and **Description**.
- Select **Lotto Type**.
	- **Instant** indicates a scratch-off ticket eligible for immediate payout.
	- **Lotto** indicates a ticket eligible for payout after an upcoming drawing.
- If required, check box(es) for **Check ID**.
- If the item has a set price, enter it in the **Price You Charge** box.
- If the item price depends on the customer's preference (for example, a customer wishes to buy \$10 in PowerBall tickets), leave the price at zero and check the **Prompt Price** box.
- **5** Select **Save**.
- **6** Repeat these steps as needed until you have created all desired lottery items.

Please note that the example described above was for the **SALE** of a lottery ticket. When creating lottery **PAYOUT** items, any set price must be negative. That said, in most cases, we recommend using the **Prompt Price** option for payouts.

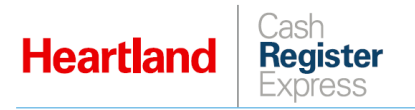

# Conducting Lottery Transactions

#### **Selling Lottery Tickets**

**1** From the Invoice screen, add desired lottery ticket items to invoice.

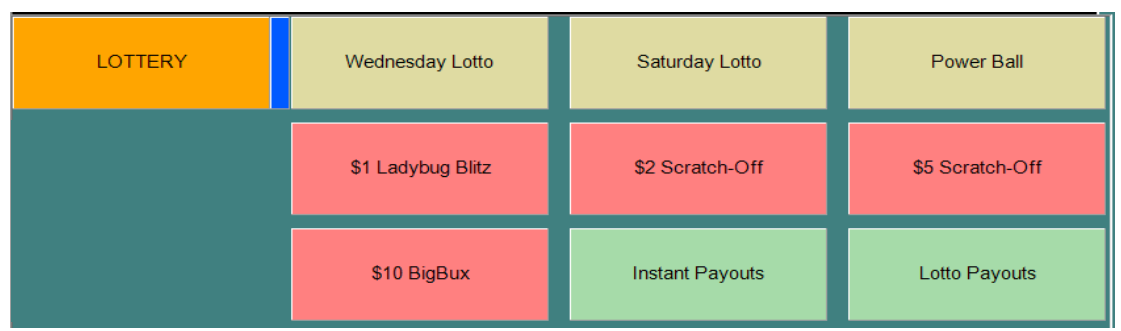

**2** If an item requires you to check ID, CRE will prompt you to enter the customer's birthday and ID expiration date.

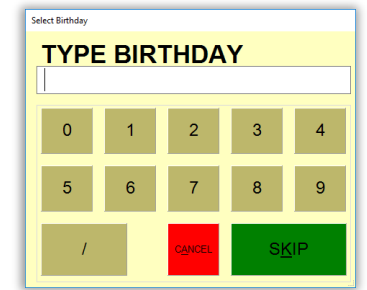

**3** Likewise, if you have enabled **Prompt Price** for an item, CRE will prompt you for a price.

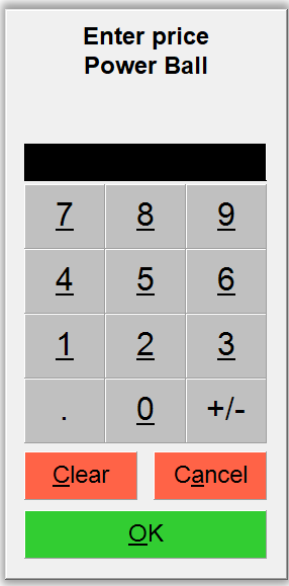

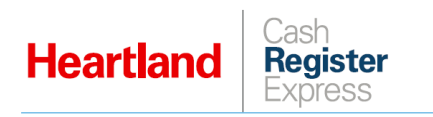

**4** Once you have added all items to the invoice, select **PAY** and then select the desired tender.

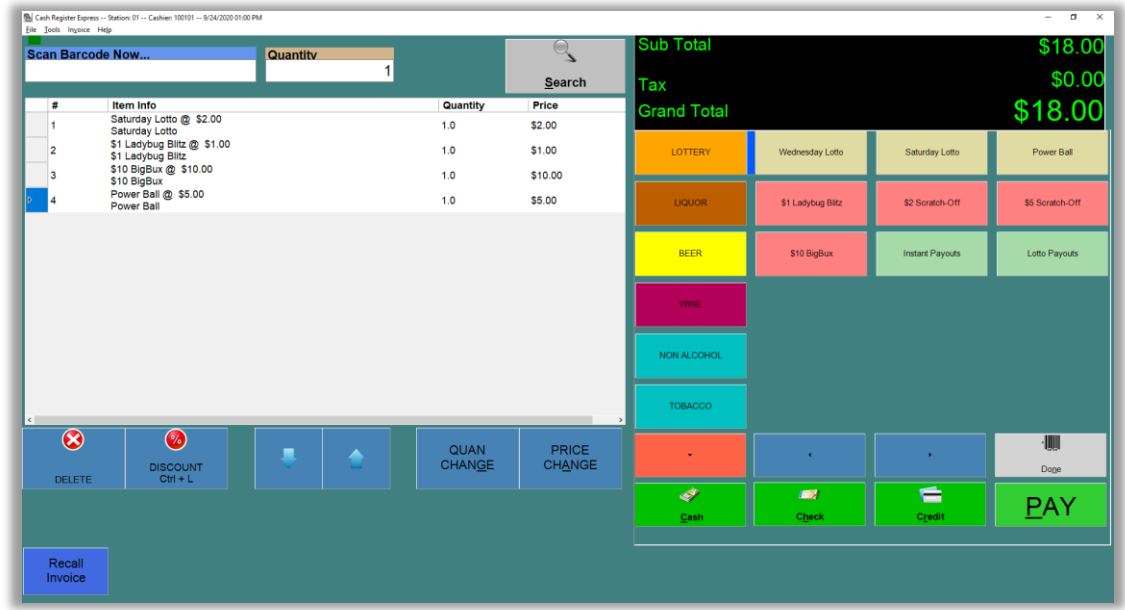

#### **Paying Out Lottery Winnings**

- **5** From the Invoice screen, add desired lottery ticket items to invoice.
- **6** If **Prompt Price** is enabled for an item, CRE will prompt you for a price.

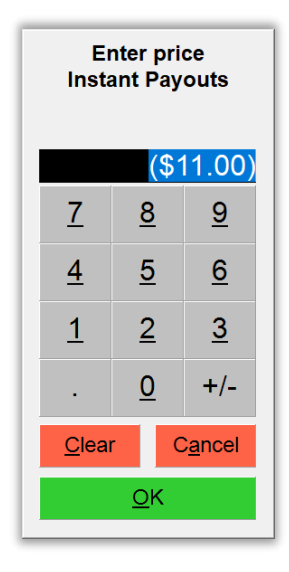

- ▶ CRE will only accept negative values for payouts.
- ▶ Use the **+/-** button to toggle from positive to negative.
- If you attempt to enter a positive value, CRE will display a message to that effect.

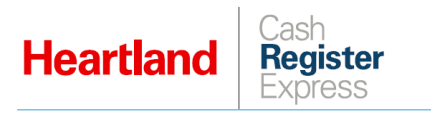

**7** Once you have added all items to the invoice, select **PAY** and then select the desired tender.

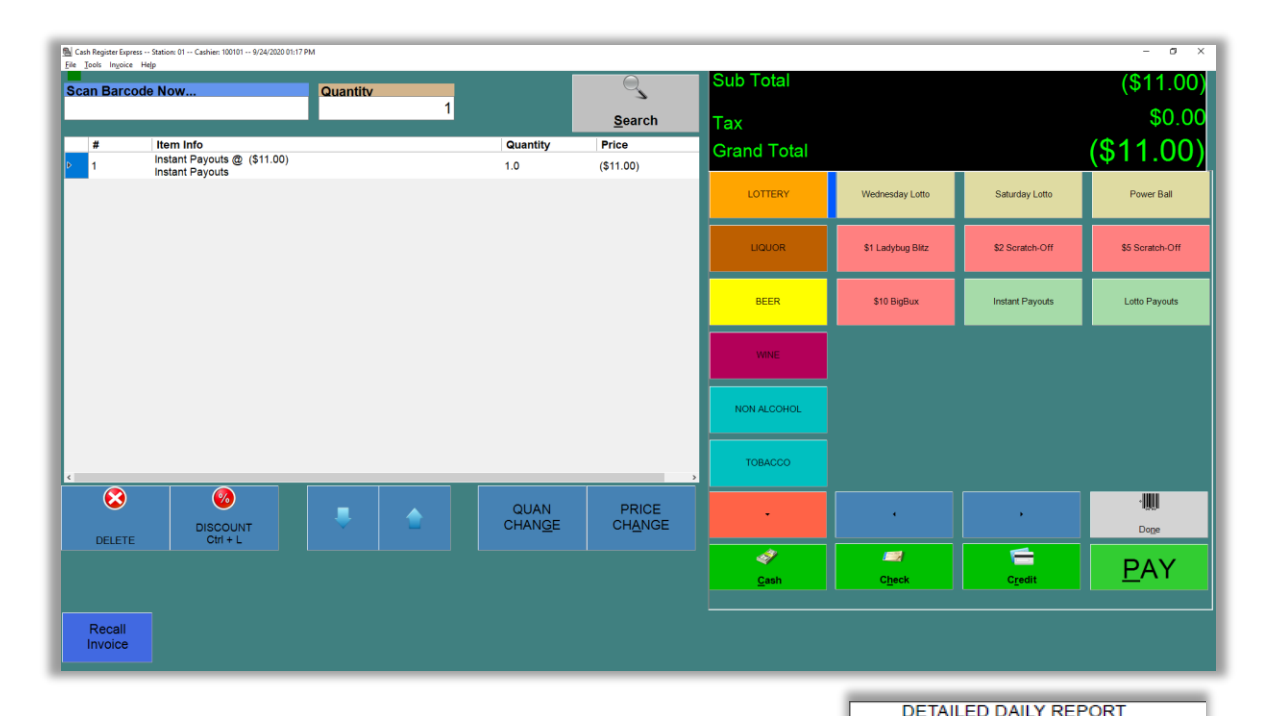

### Reporting

CRE includes lottery transaction activity in both the Financial Summary Report and the Detailed Daily Report.

Here are examples of how the data is reflected in both reports:

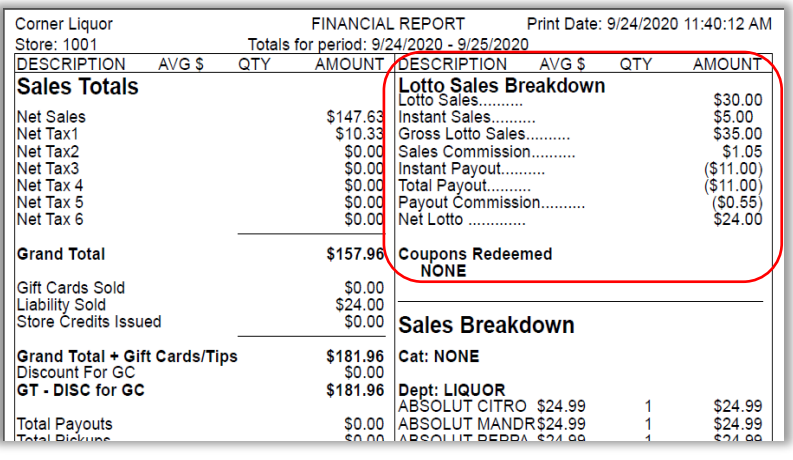

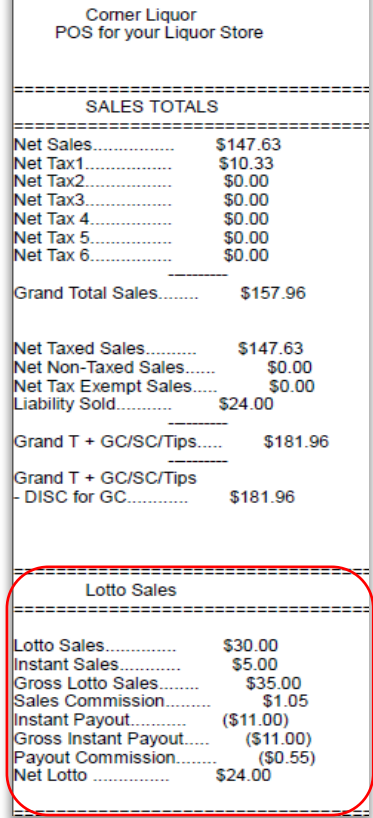

9/24/2020  $-9/25/2020$ Printed: 9/24/2020 11:21:43 AM

Cashier: ALL

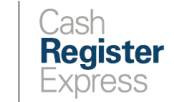

## Considerations

**Heartland** 

- Merchants must ensure that they follow local and state regulations when setting eligible payment types for lottery purchases.
- **Lottery sales are final.**
- You cannot apply discounts or coupons to lottery invoices, nor can you void such invoices.
- **Lottery sales are not taxed.**
- Invoices cannot contain both lotto and non-lotto items. This means:
	- If you attempt to add lotto items to an existing invoice with non-lotto items present, CRE will display this message:

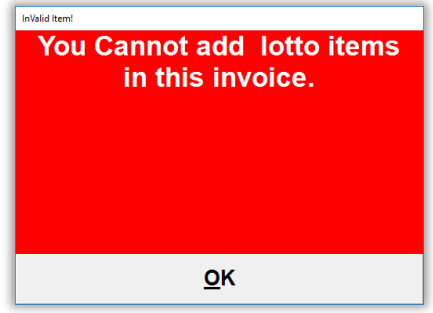

 Conversely, if you attempt to add non-lotto items to an existing invoice with lotto items present, CRE will display this message:

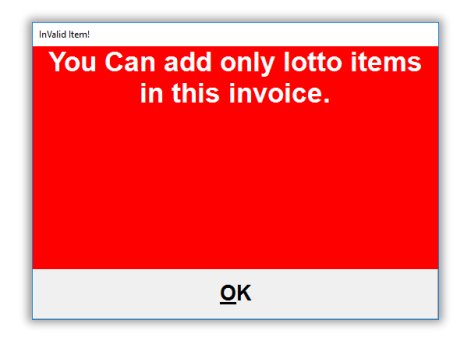